# Integration of Mcgraw-Hill Publisher Materials

The purpose of this document is to explain how to integrate Mcgraw-Hill Publisher materials into your Canvas Course.

NOTE: It is highly suggested that you DO NOT link your Publisher material to your sandbox/development course as this will result in a duplication of assignments in your CRN course.

How to place the Mcgraw-Hill Connect Navigation link on your on your Course Navigation Bar.

- 1) Click the "Settings" button on your Course Navigation bar.
- 2) Click the "Navigation" link at the top of the page.

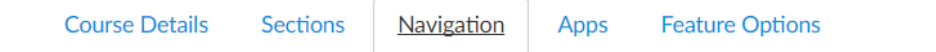

Drag and drop items to reorder them in the course navigation.

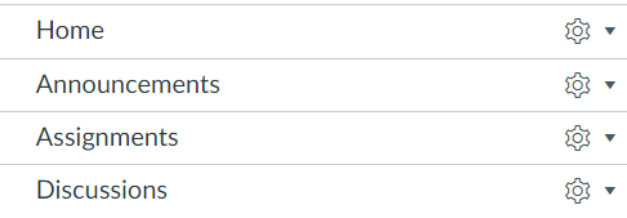

- 3) Scroll down to the items that are hidden from student view
- 4) Locate the Mcgraw Hill Connect and click the settings gear to the right.

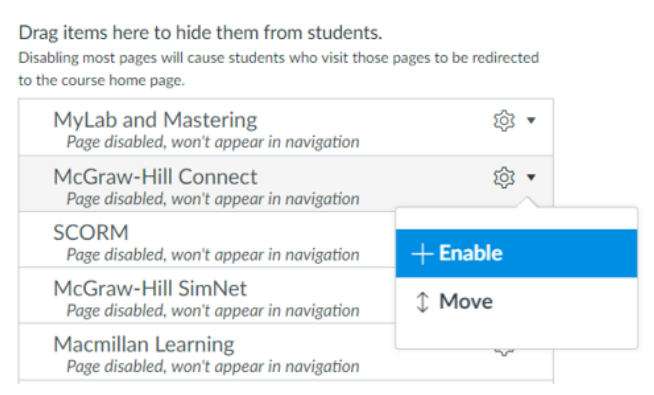

- 5) Click "Enable". This will move the page up to the accessible pages in your course.
- 6) Scroll to the bottom of the page and click "Save". The page is now accessible on your Course Navigation Bar. NOTE: If you do not click "Save", you must repeat

## Steps 1-6. Pairing a Mcgraw-Hill Connect Course with your Canvas Course

NOTE: You must have a course in Mcgraw-Hill Connect already created to sync with this course.

- 7) Click the Mcgraw-Hill Connect link button on your Course Navigation Pane. You may be directed to log in using your Mcgraw-Hill Connect account.
- 8) Click the Pair with a Connect Section on the Mcgraw-Hill Connect page.

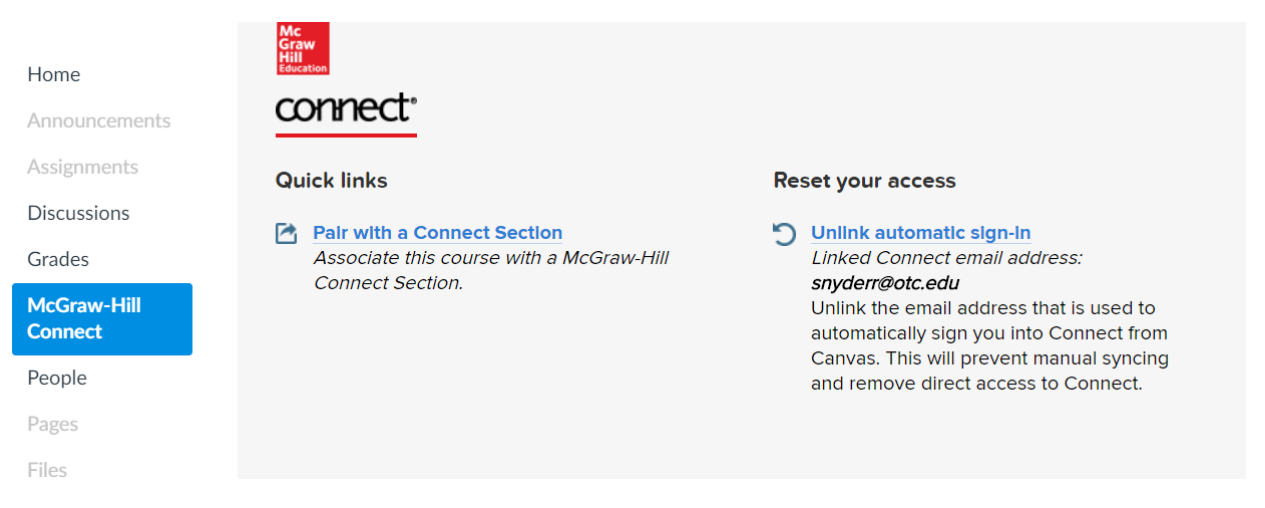

9) Here you will need to decide if you want to pair your Canvas course with a new Connect Course or an Existing Connect Course. If you have a course in Mcgraw-Hill that can be linked to this course, click *a section in an existing Connect course.*

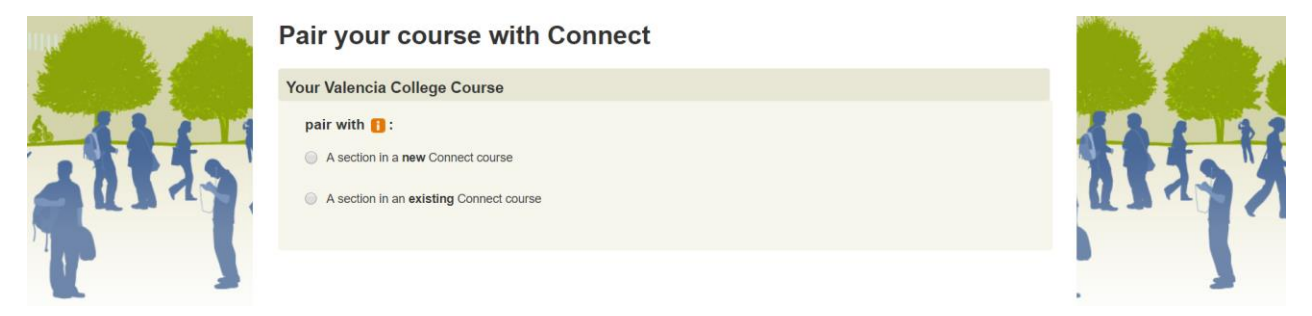

10)Select the course that you want to link to your Canvas course.

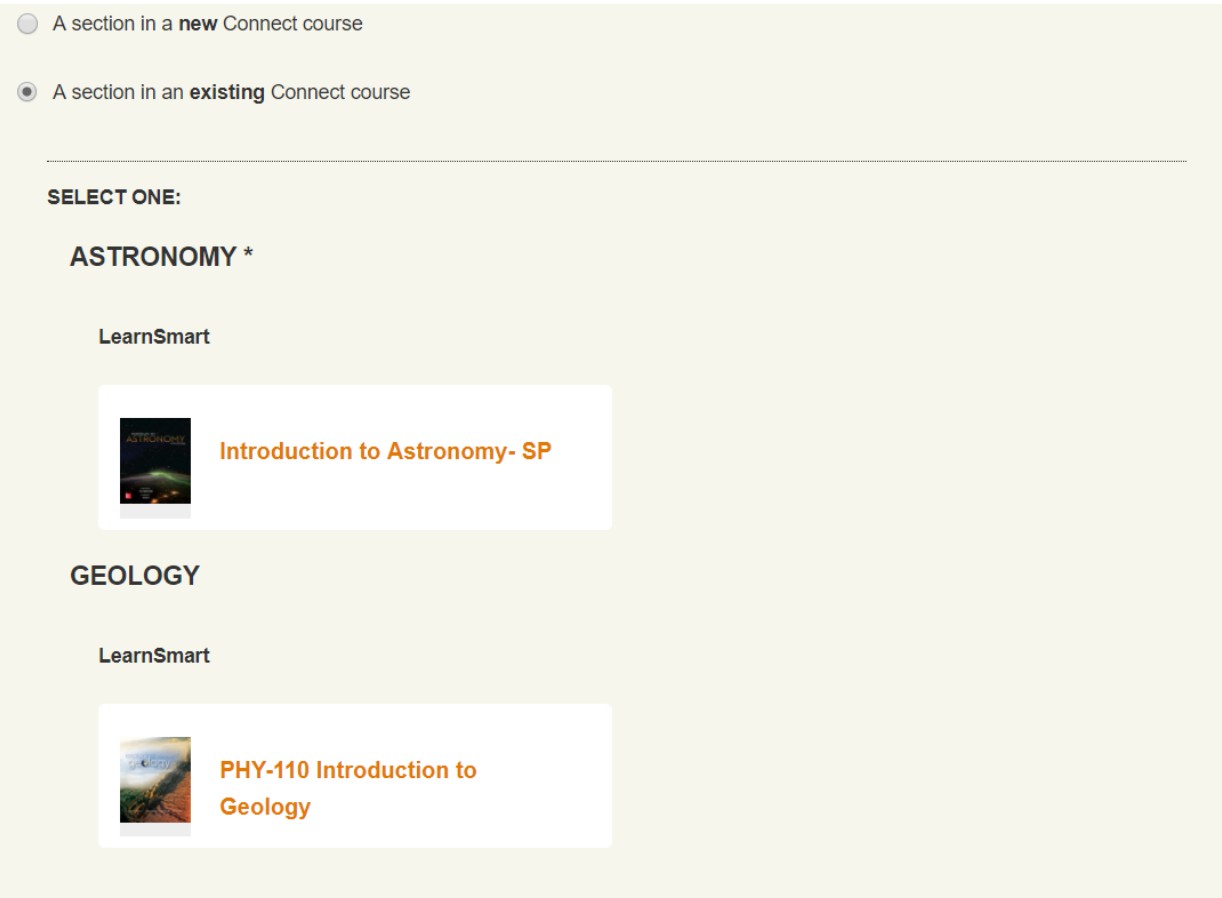

11)Select the section of this course you want to link. Click Save.

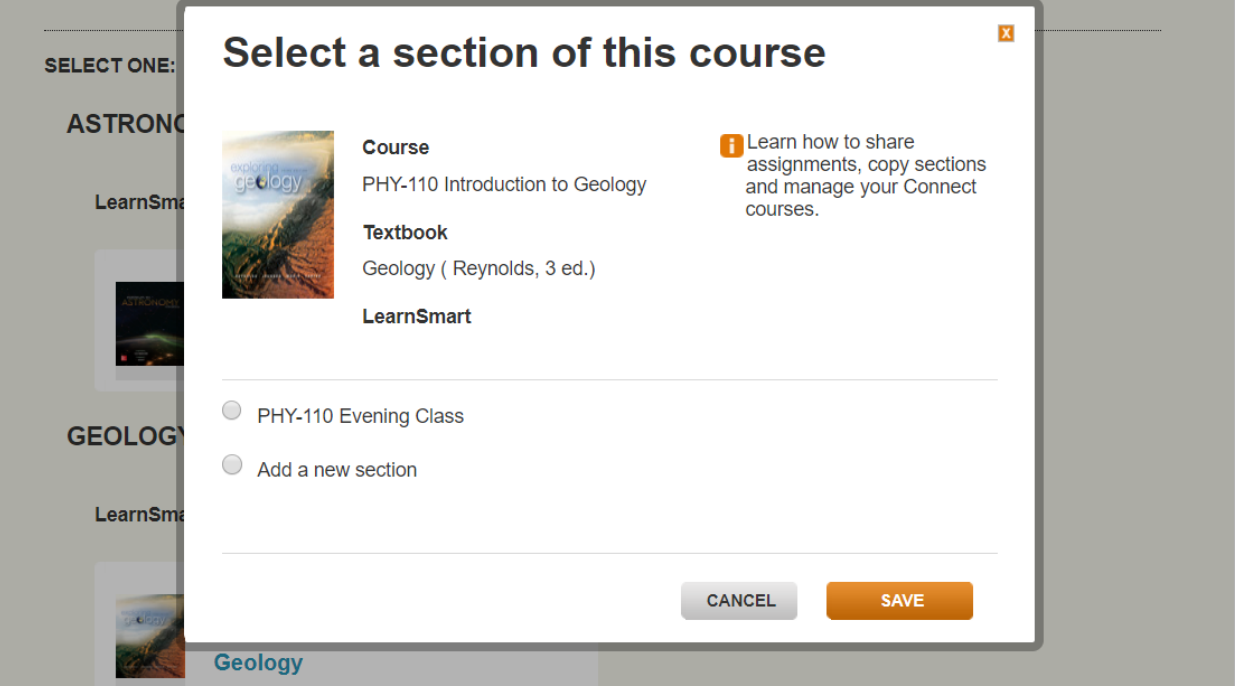

12) Once your course is synced, click the *go to section home page* link at the bottom right of the

#### pair your course with Connect

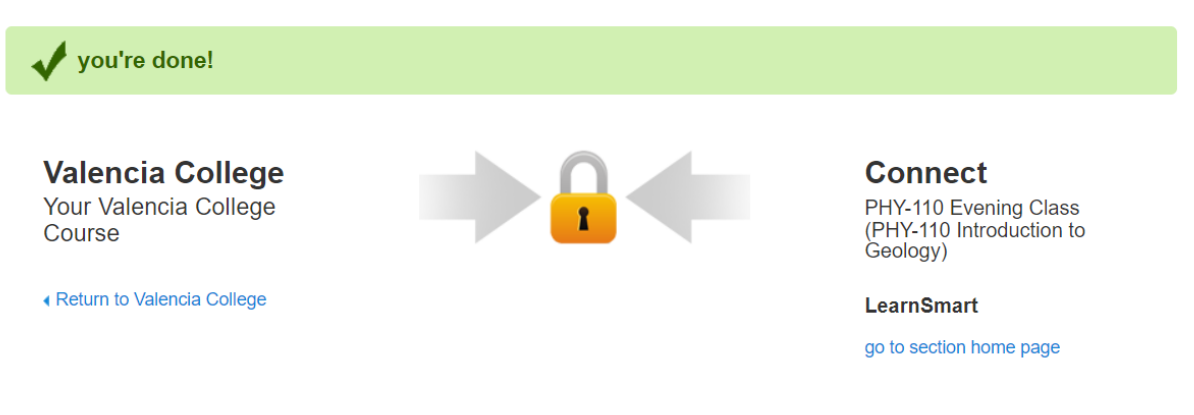

13)To integrate your assignments into your Canvas course and modules you must deploy your Mcgraw-Hill Assignments to your Canvas course. To deploy your Mcgraw Hill Assignments, check the assignments (blue box) that you want to deploy to your Canvas course.

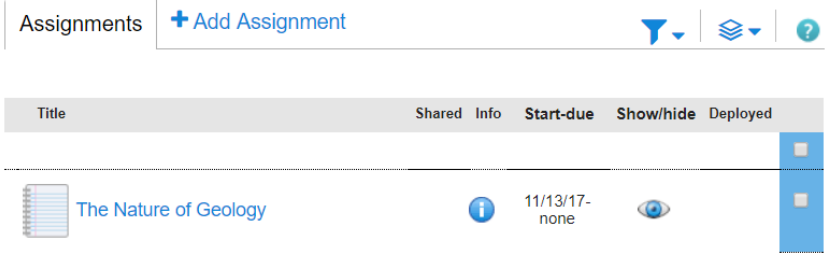

14)On the upper navigation bar, click the deploy stacks and click the Deploy/manage link at the top.

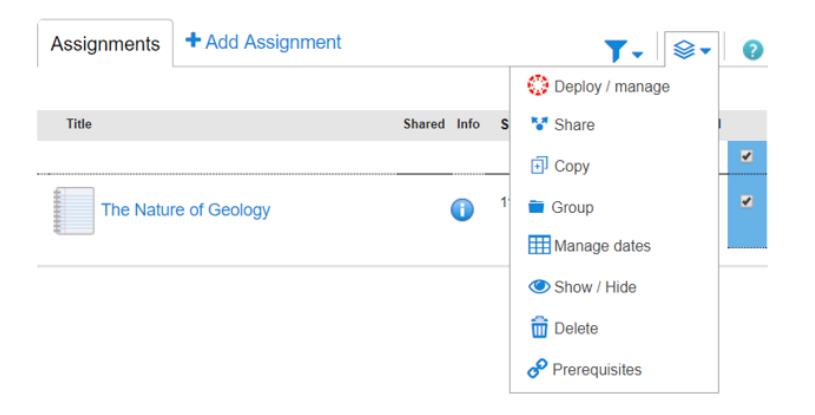

15) After setting your options on assignments, click Deploy.

#### **Deploy and Manage**

Deploy assignments to Valencia College where students can access them directly. You can return to this page to manage assignments that were previously deployed.

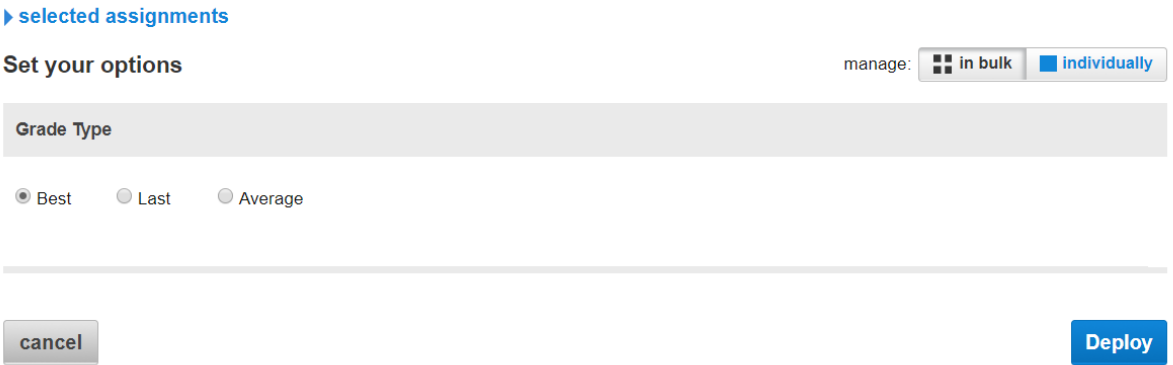

16) You will know that your assignments are linked when your assignments show the Canvas symbol. Close this page.

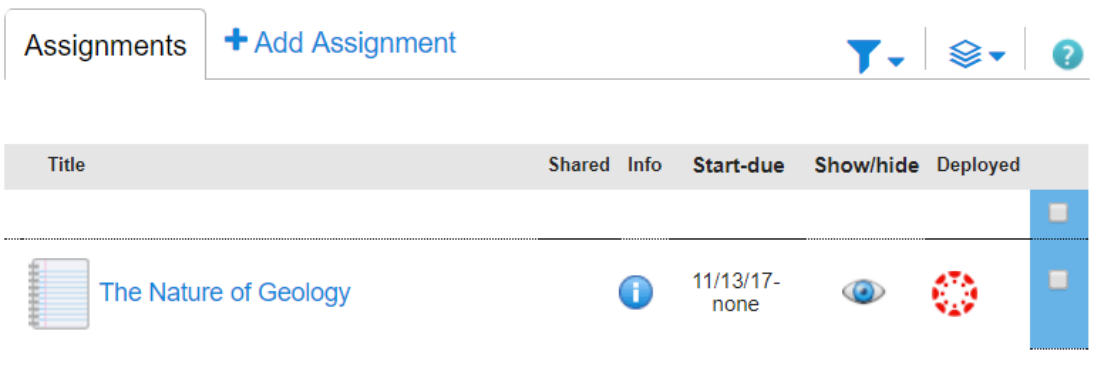

17) Return to your Canvas course. Click the Mcgraw-Hill Connect link on the course navigation pane. Click Manual sync. On the next page, click Sync. This will sync your assignments to the gradebook.

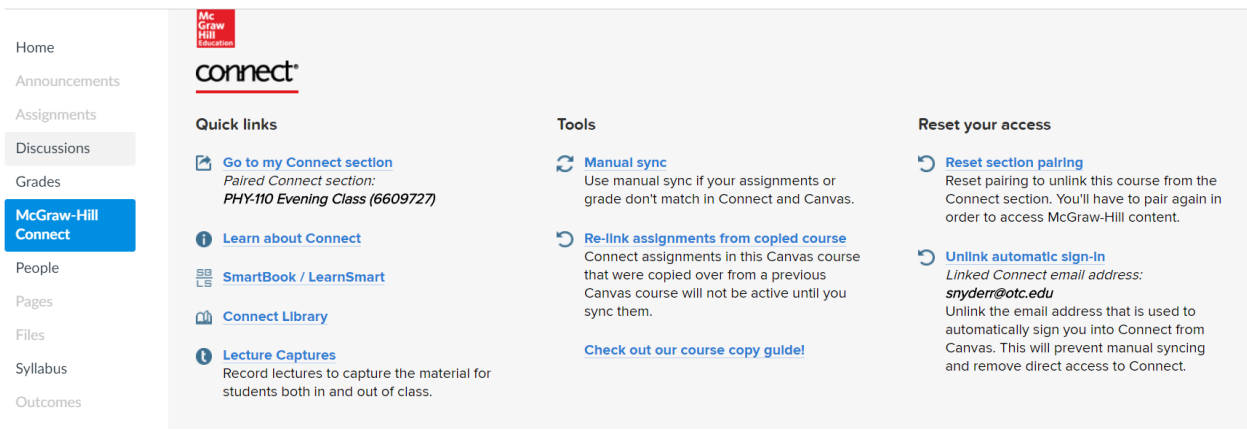

18)Go to your Canvas gradebook by clicking Grades on the course navigation. You should see all of the assignments in your Canvas gradebook.

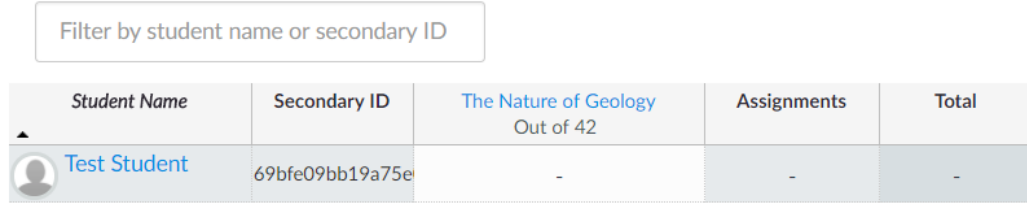

### Integrating the Assignments into your Canvas Modules

19)Go to the modules page of Canvas. In the module that you want to place the assignment, click the  $+$  in the upper right hand corner.

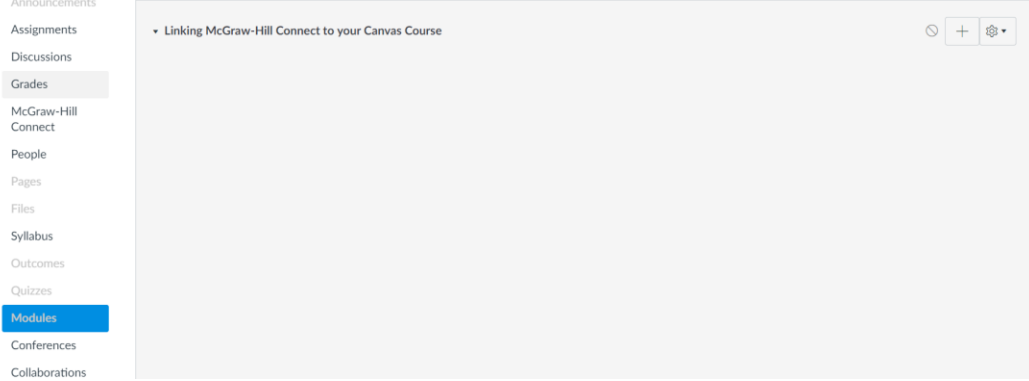

20) To add the specific assignment to the module, Add "assignment" and in the text box you will see the linked Mcgraw-Hill assignment. Click the assignment and click Add item.

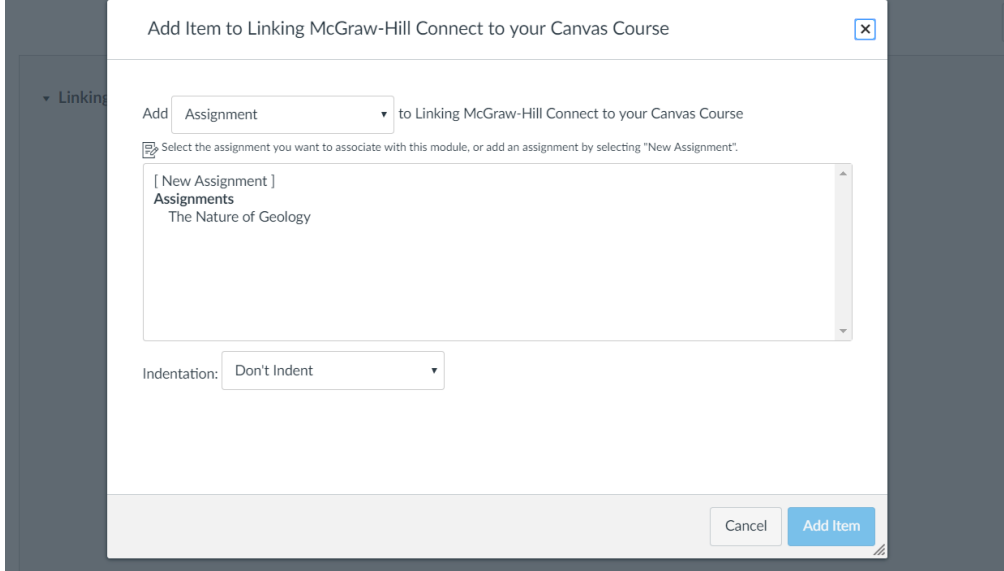

21)The assignment is now deep integrated into the course. Students will click the assignment in Canvas and the link will take them directly to the assignment in Mcgraw Hill.